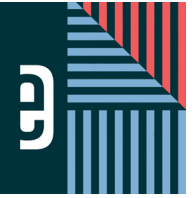

eDESIGN CURRICULUM - LESSON 8 **WORKING WITH BACKGROUNDS AND ART**

Name

#### **INSTRUCTIONS**

THE VIDEOS — To find these tutorials, log into eDesign with your credentials. Click on the Help tab. Search for "Curriculum." Click on that link, and navigate to Lesson Eight. THIS PDF – This is a fillable PDF. If you fill in the answers while on your browser, it will not save your work. You must download it, save it, and work in a dedicated PDF reader, not on a browser.

# **USING THE BACKGROUND TOOL**

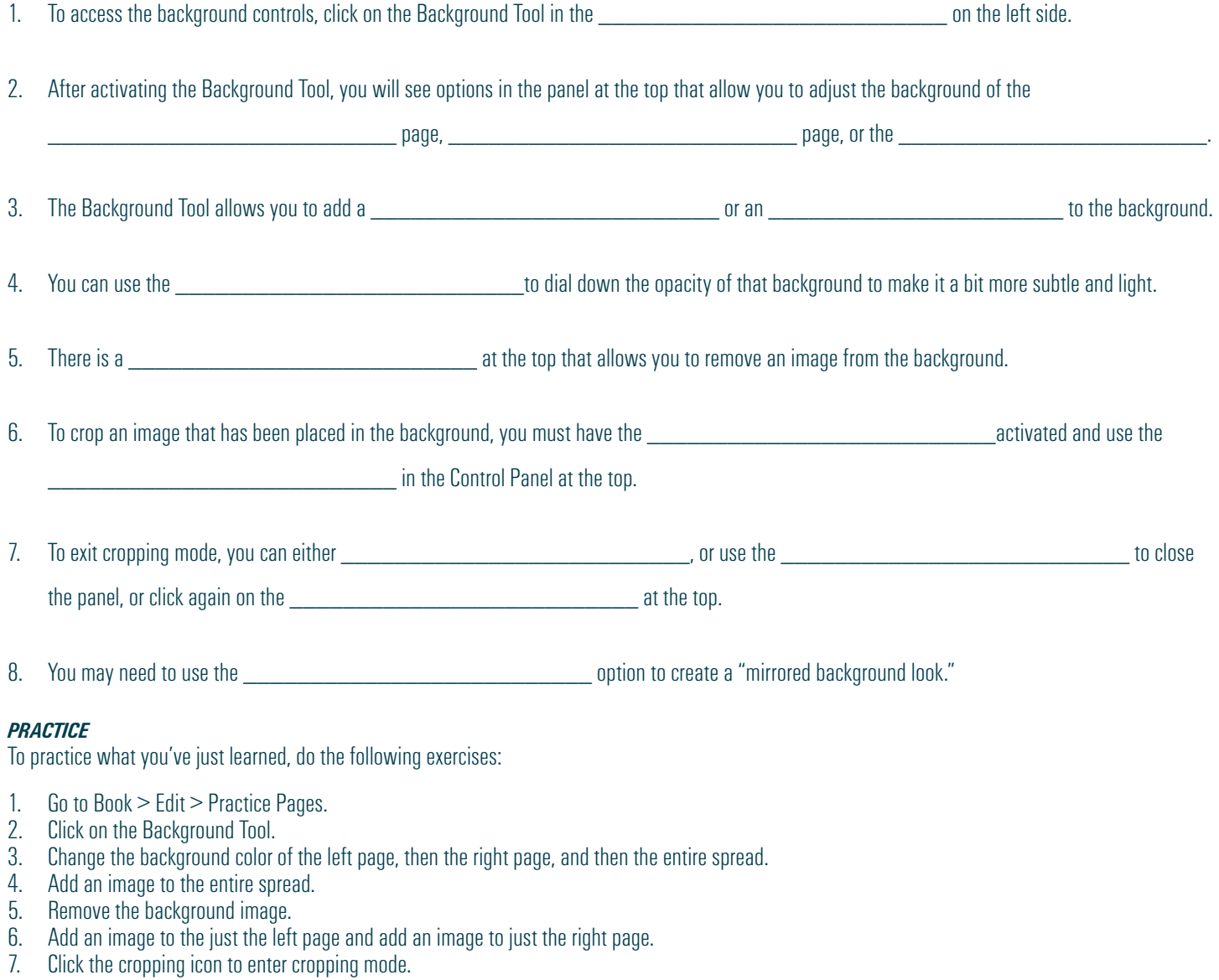

- 8. Crop the image on the right page.<br>9. Flin the image on the right page.
- Flip the image on the right page.

# **CREATING GRAPHICS AND ART IN CANVA**

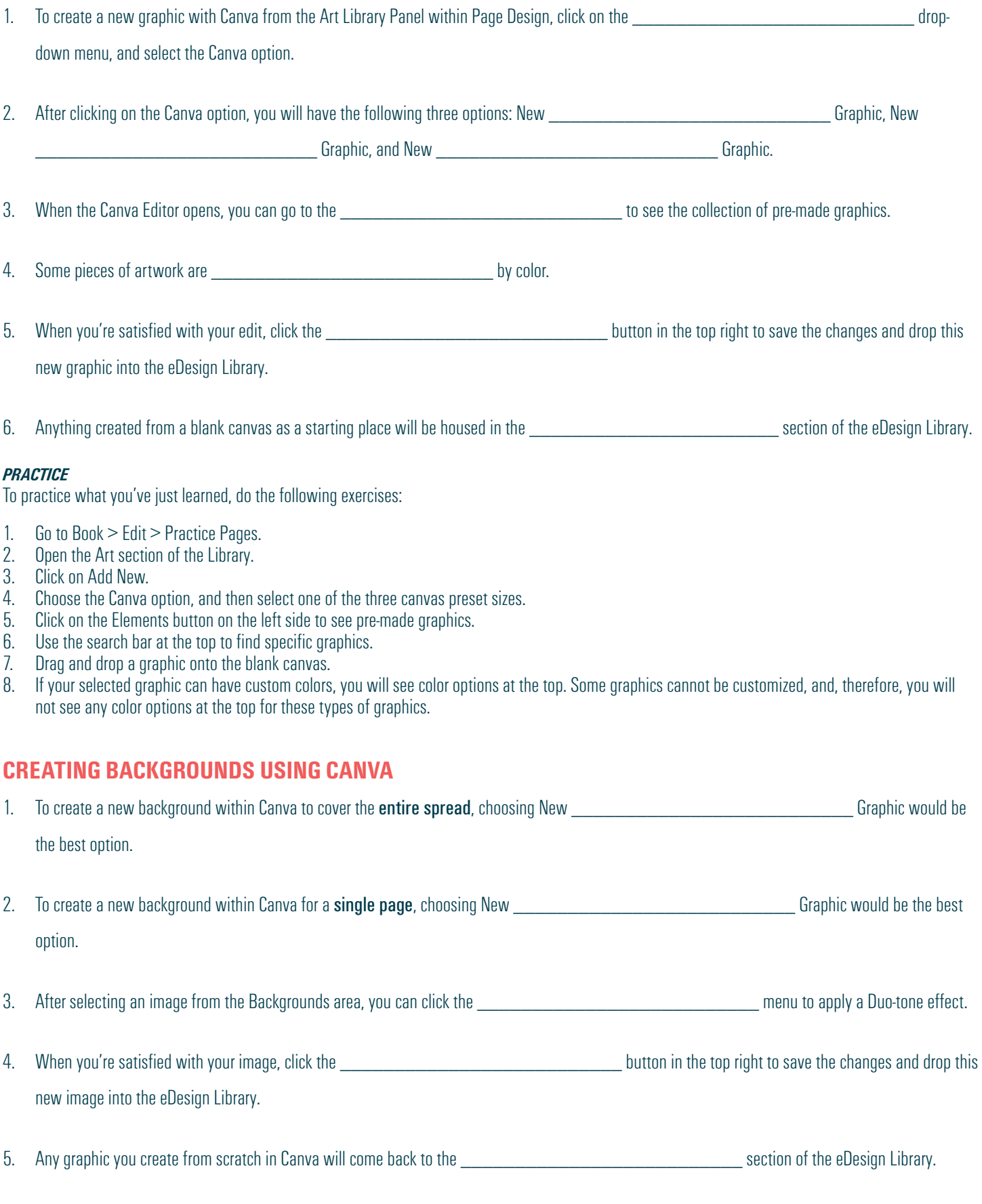

## *PRACTICE*

To practice what you've just learned, do the following exercises:

- 1. Go to Book > Edit > Practice Pages.
- 2. Open the Art section of the Library.
- 3. Click on Add New.
- 4. Choose the Canva option, and then select one of the three canvas preset sizes.
- 5. Click on the Background button on the left side to see available images.
- 6. Use the search bar at the top to find specific background images.
- 7. Drag and drop an image onto the blank canvas.
- 8. Click Effects and apply Duo-tone color.
- 9. Click Apply at the bottom left to save any Effects or Filters. If you don't click "Apply" and wait for it to apply, it will not apply the effect.
- 10. Click Publish to save your image back into the Art section of the eDesign Library

## **CREATING INFOGRAPHICS USING CANVA**

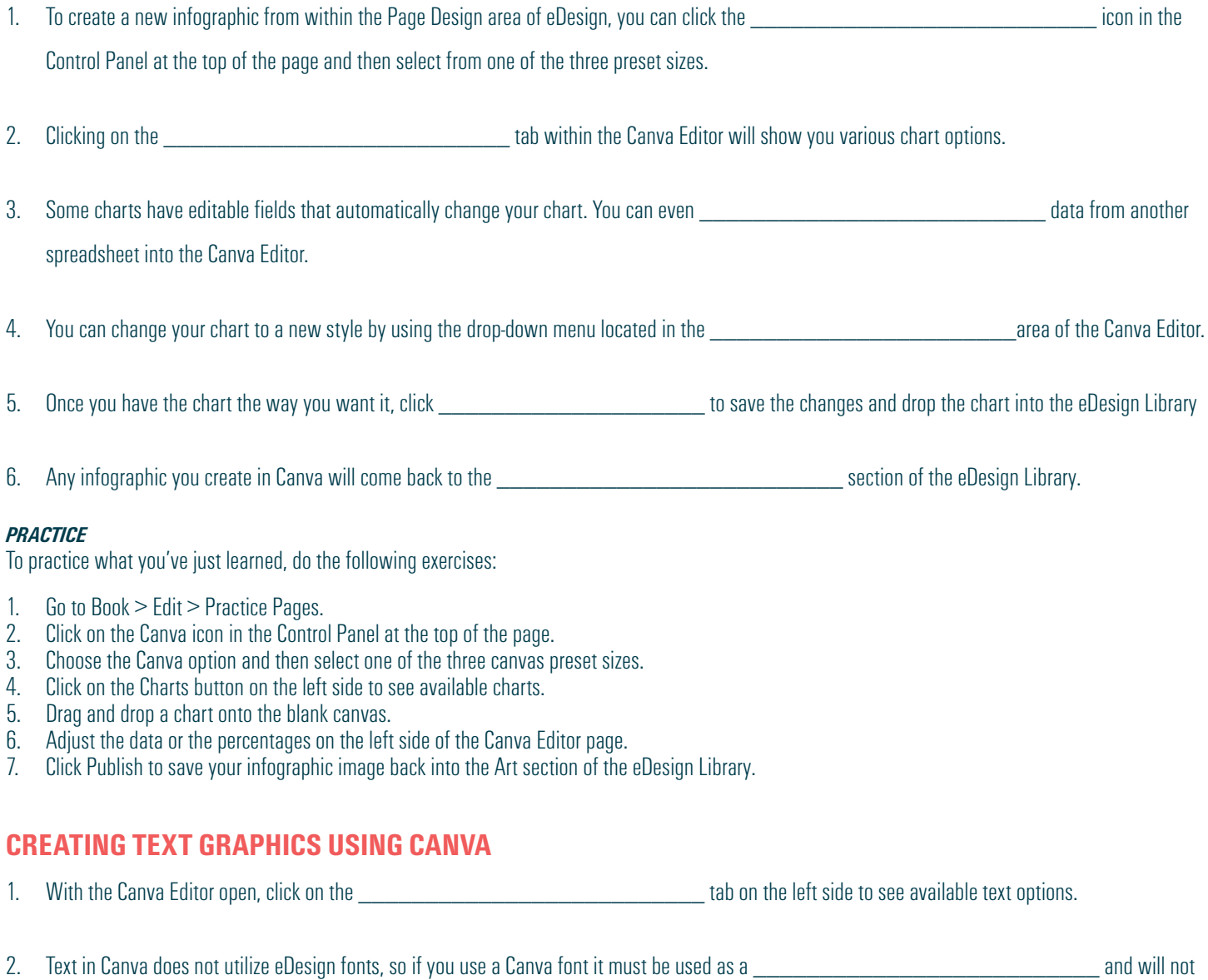

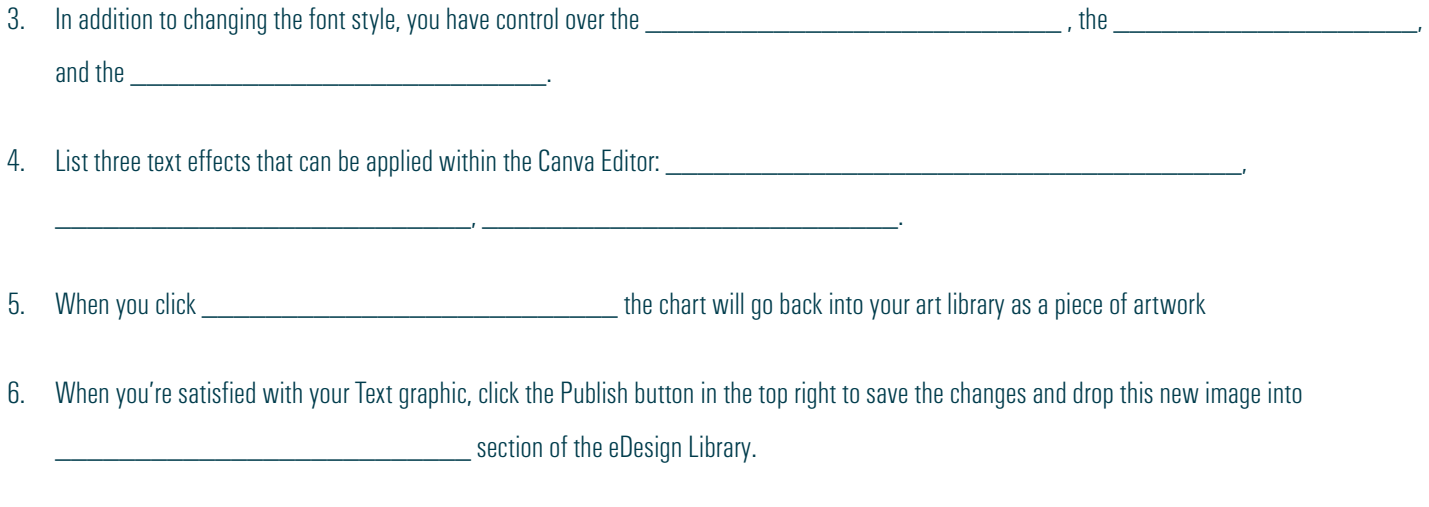

### *PRACTICE*

To practice what you've just learned, do the following exercises:

1. Go to Book > Edit > Practice Pages.<br>2. Click on the Canva icon in the Contro

Learn about eDesign **Video Series** 

 $Q$ Book

**ESIGN** 

ALL VIDEO The listing below p<br>the "all staff" tutor<br>of eDesign.

**NA** To

- 2. Click on the Canva icon in the Control Panel at the top of the page.<br>3. Choose the Canva option and then select one of the three canvas p
- 3. Choose the Canva option and then select one of the three canvas preset sizes.<br>4. Click on the Text button on the left side to see available text options.
- 4. Click on the Text button on the left side to see available text options.<br>5. Drag and drop a text preset style onto the blank canvas.
- 5. Drag and drop a text preset style onto the blank canvas.<br>6. Type in the actual characters you'd like and use the option
- 6. Type in the actual characters you'd like and use the options at the top of the page to adjust the size, color or formatting.
- Click the Effects button to apply different effects to the text. If the Apply button is at the bottom of the screen, make sure you cick Apply.
- 8. Click Publish to save your text graphic image back into the Art section of the eDesign Library.

*Congrats! You're done!*

*But wait! There's more . . .. (if you're up for it!)*

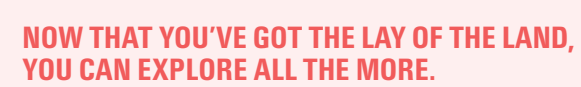

eDesign's Help Menu is loaded with even more videos, some for all staff members and a collection specifically for advisers and editors. If you want to learn more, check out the full collection tutorials accessible in two locations:

1. eDesign > Help > Video Series

These play in an overlay inside eDesign. Just search for a topic, and the menu will filter to show you videos and PDF guides that pertain to that topic.

2. eDesign > Help > eDesign Help and Curriculum > All Video Tutorials

These play in a different tab so you can work in eDesign on one tab and play the videos on another so you can watch, pause, work, watch, pause, work . . . repeat. On this page, you can see a list of all the videos in one place.

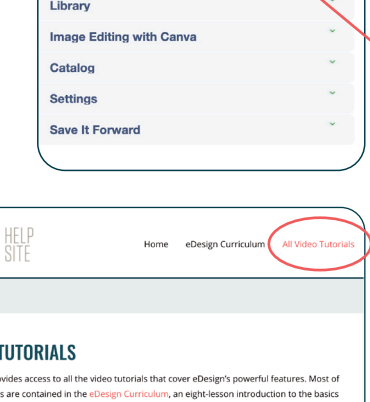

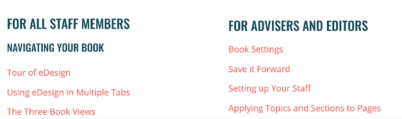